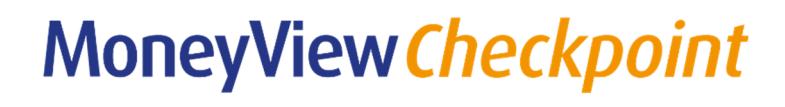

GEBRUIKERSHANDLEIDING

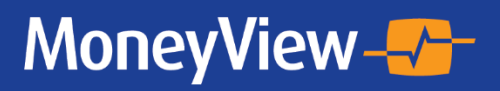

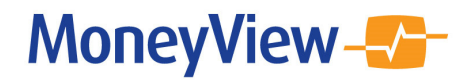

#### **COLOFON**

Dit is een uitgave van:

MoneyView Research BV Postbus 1966 1000 BZ AMSTERDAM

(020) 626 85 85 info@moneyview.nl

Versie 2.2

© MoneyView 2021 Alle rechten voorbehouden

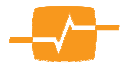

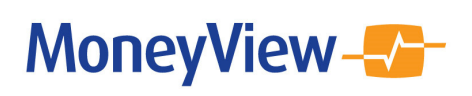

# Inhoudsopgave

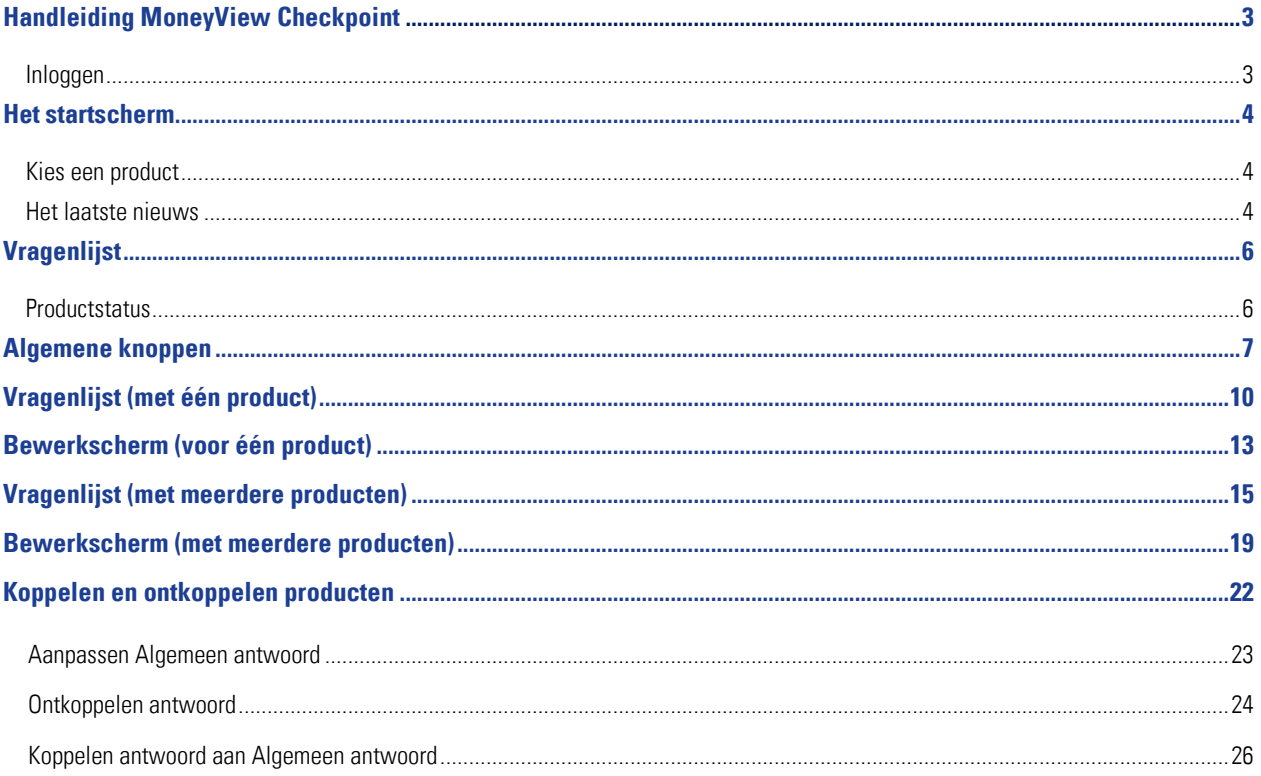

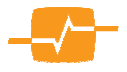

### Handleiding MoneyView Checkpoint

MoneyView Checkpoint is een portal waarin productmanagers hun productgegevens kunnen beheren. Deze productgegevens worden vervolgens door MoneyView gedeeld met vergelijkingssites voor consumenten, applicaties voor financieel adviseurs en benchmarkingtools voor productmanagers.

De voordelen van MoneyView Checkpoint zijn:

- Efficiënt gegevens muteren én valideren binnen uw eigen organisatie
- Géén losse vragenlijsten meer
- Ook geschikt voor invoer van nieuwe producten
- Altijd inzicht in de actuele gegevens van uw producten
- 24/7 beschikbaar
- Kwaliteitsborging op MoneyView-niveau
- Géén kosten

In deze Handleiding worden de belangrijkste functionaliteiten van MoneyView Checkpoint beschreven.

#### Inloggen

U kunt inloggen op: https://login.moneyview.nl/Portal.aspx

Neem contact op met MoneyView indien u nog geen inloggegevens hebt: info@moneyview.nl

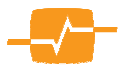

### Het startscherm

Het startscherm bestaat uit twee delen: Kies een product (1) en Het laatste nieuws (2):

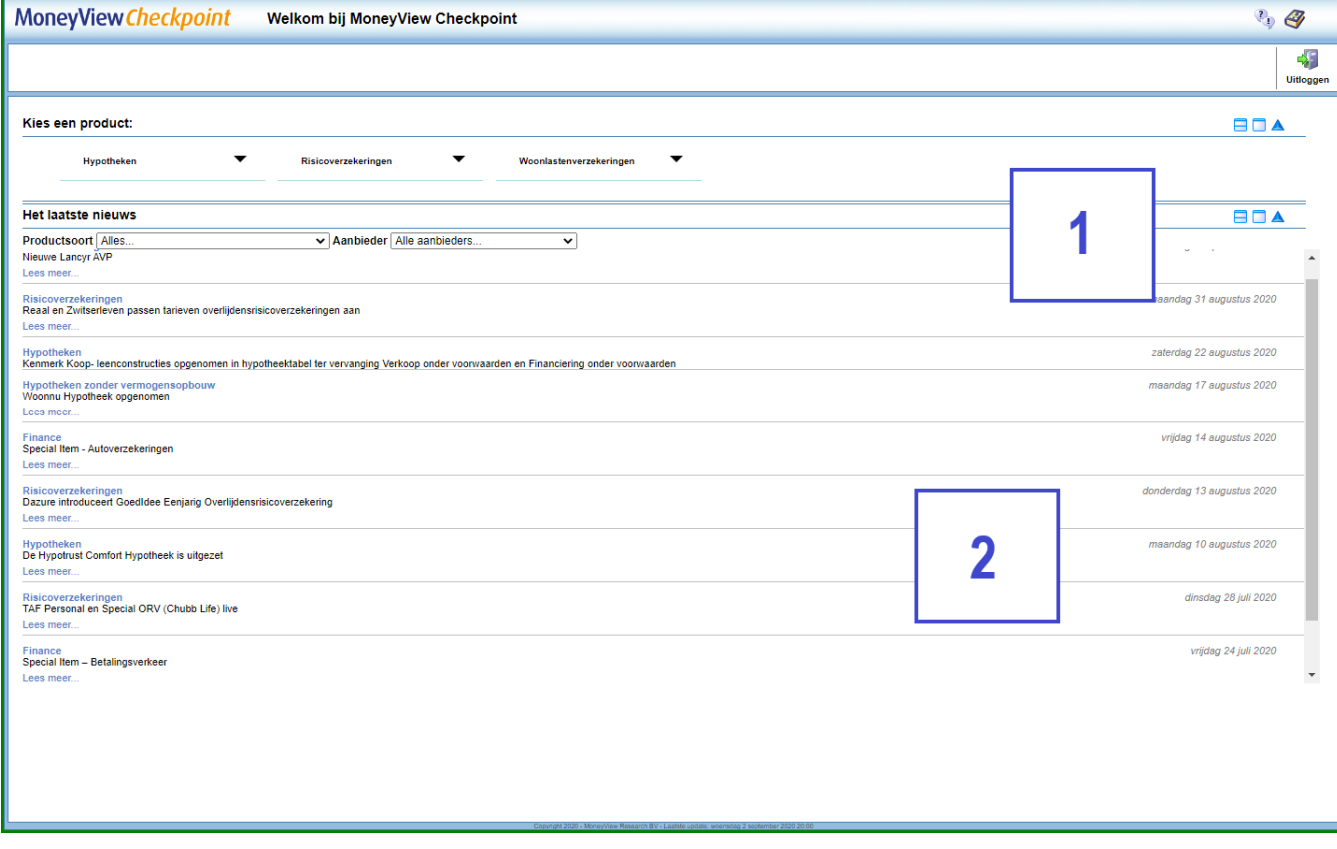

#### Kies een product

In 'Kies een product' kunt u kiezen uit de productsoorten waarvoor u binnen uw organisatie toegang heeft. Per product heeft u twee opties:

- Product openen Hiermee opent u de vragenlijst van het betreffende product.
- Status rapport Hiermee kunt u de huidige antwoorden van de controlelijst downloaden in een Excel-overzicht. Dit is voornamelijk handig nadat u een aangepaste controlelijst hebt verstuurd. In het Status rapport ziet u door wie en wanneer een aanpassing is gemaakt en door wie en wanneer deze aanpassing heeft gevalideerd.
- Product toevoegen/uitzetten Hiermee kunt u aangeven dat u een nieuw product wilt toevoegen of een bestaand product wilt uitzetten. Vervolgens zal een MoneyView productspecialist het nieuwe product toevoegen aan Checkpoint zodat u de vragenlijst kunt invullen of zal de productspecialist het product uitzetten voor Checkpoint en alle andere vergelijkingsapplicaties waarin uw product wordt getoond.

#### Het laatste nieuws

In dit overzicht ziet u de voor u relevante nieuwsberichten.

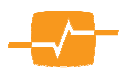

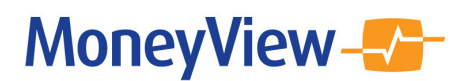

#### Overige knoppen

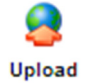

Upload – Via deze knop komt u in het Upload-scherm. Hier kunt u bestanden zoals polisvoorwaarden of premietabellen op een veilig manier uploaden voor MoneyView.

In het uploadscherm dient u de volgende keuze te maken:

• Product gerelateerd/Algemeen: Doorgaans zult u iets uploaden dat gerelateerd is aan een specifiek product (bijvoorbeeld een formularium). In de vervolgstappen geeft u aan op welk product de upload betrekking heeft.

De optie Algemeen kiest u als de upload geen betrekking heeft op een product. Denk bijvoorbeeld aan de informatie uitwisselingsovereenkomst.

- Opmerking: U kunt een opmerking toevoegen aan de upload. Deze opmerking wordt verstuurd naar de betreffende productspecialist.
- Kies bestand: U kunt het bestand uploaden door op 'Kies bestand' te klikken.

Download – Via deze knop komt u in het Download-scherm. Hier kunt u de door MoneyView geüploade bestanden downloaden. Deze knop is niet zichtbaar als er geen uploadbestanden voor u klaarstaan.

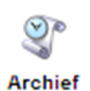

Download

Archief – Via deze knop opent u het archief. In het archief worden de volgende handelingen binnen het account van uw organisatie gearchiveerd:

- Aanvang revisie: Dit is het moment waarop u of één van uw collega's de eerste wijziging maakt voor een product.
- Ter validatie naar collega: Het moment waarop voorwaardenwijzigingen ter validatie wordt voorgelegd aan een collega.
- Ter controle naar MoneyView: Nadat de wijzigingen zijn verstuurd naar MoneyView, worden deze opgeslagen in het archief, inclusief de oorspronkelijke MoneyViewantwoorden. Deze lijst in het archief te bekijken, maar kan ook gedownload worden als Excelbestand.
- **Product vrijgeven:** Zodra MoneyView de wijzigingen op de ingangsdatum live zet. wordt het product in Checkpoint weer vrijgegeven (zodat u weer nieuwe wijzigingen kunt maken). Vanaf dat moment kunt u de doorgegeven wijzigingen vergelijken met de actuele situatie in de MoneyView databases. Dit overzicht biedt dus inzicht in hoe MoneyView de wijzigingen daadwerkelijk heeft verwerkt.

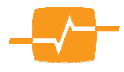

### Vragenlijst

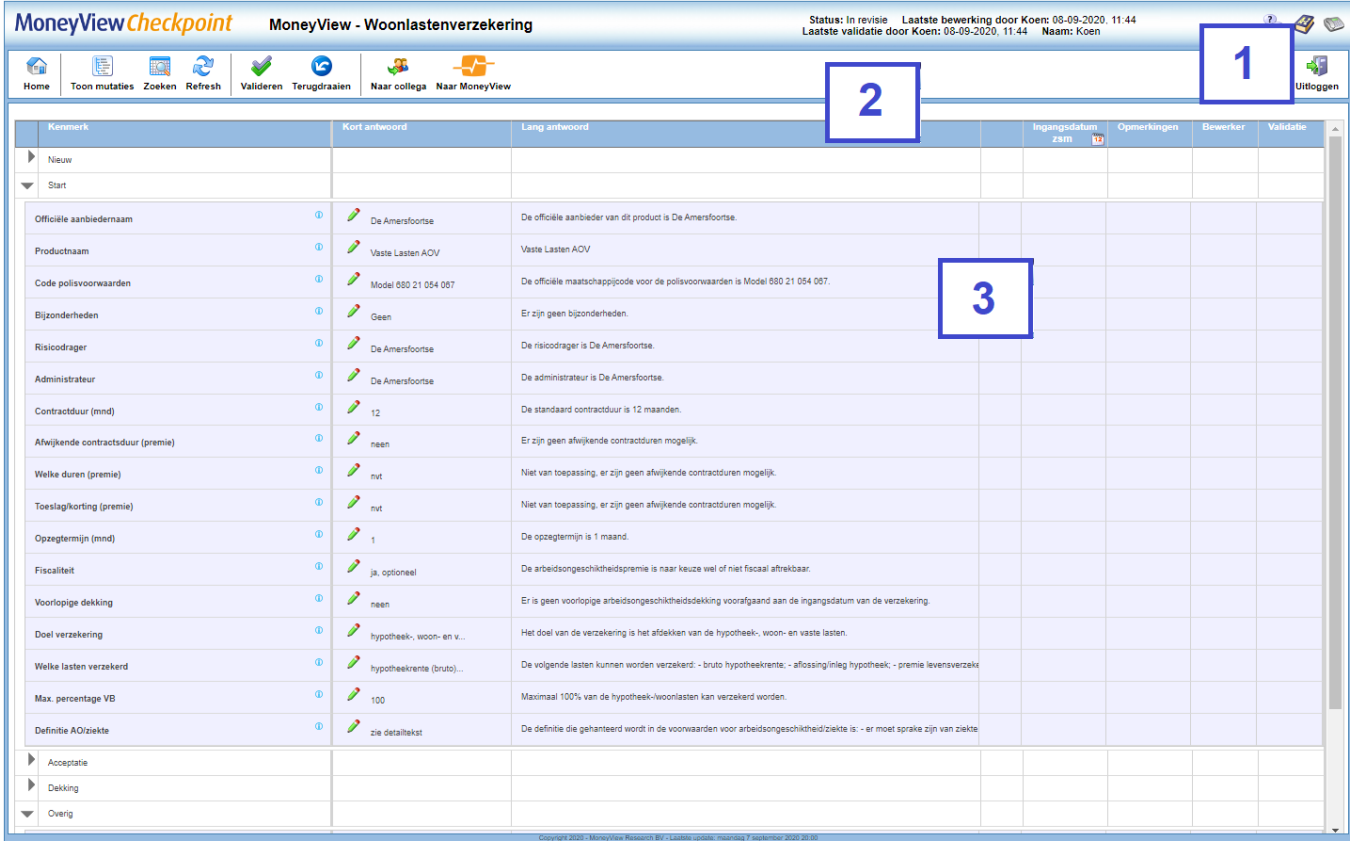

De Vragenlijst bestaat uit drie delen: Productstatus (1), de Algemene knoppen (2) en de Vragenlijst (3).

#### **Productstatus**

In de bovenste balk staat de naam van het product waarvoor u de vragenlijst heeft geopend. Daarnaast wordt de Productstatus weergegeven. Een vragenlijst kent vier verschillende statussen:

- Neutraal Er zijn nog geen mutaties gemaakt.
- $\bullet$  In revisie Er is een mutatie gemaakt in de vragenlijst.
- Ter validatie De vragenlijst is verstuurd naar een collega ter validatie.
- Bij MoneyView De vragenlijst is gevalideerd en verstuurd naar MoneyView ter verwerking.

Verder wordt er in de Productstatus getoond wie/wanneer de laatste bewerking/validatie heeft gemaakt.

**Status: In revisie** Laatste bewerking door Koen: 08-09-2020, 11:44 Laatste validatie door Koen: 08-09-2020, 11:44 Naam: Koen

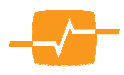

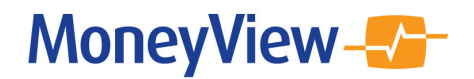

### Algemene knoppen

Checkpoint kent negen Algemene knoppen:

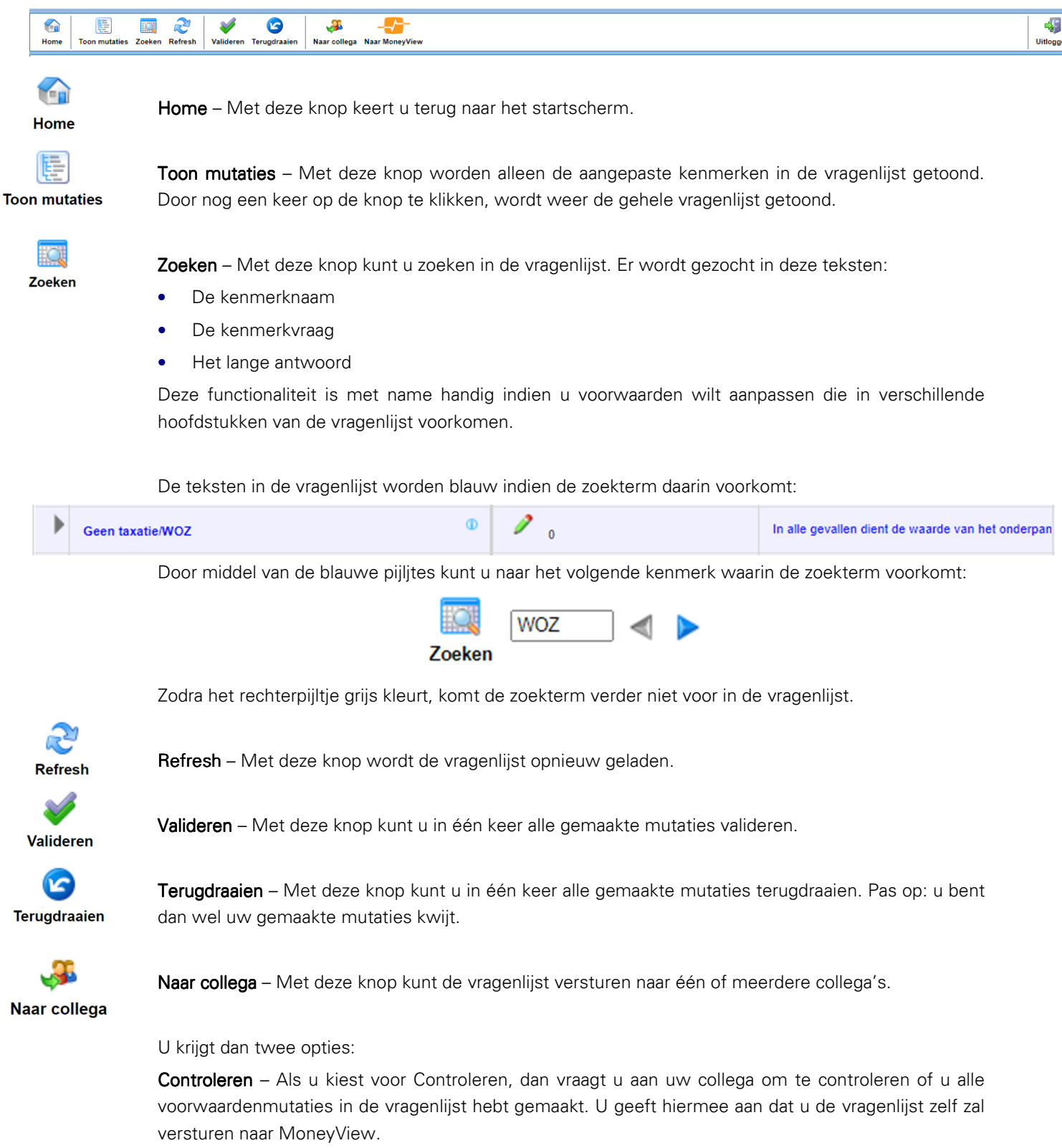

Valideren - Als u kiest voor Valideren, dan vraagt u aan uw collega om de gemaakte mutaties te valideren én te versturen naar MoneyView.

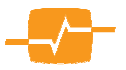

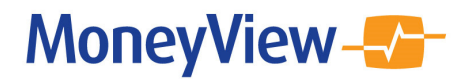

U kunt hier ook een Opmerking plaatsen.

Nadat u klikt op Versturen, ontvangt u en de geselecteerde collega(s) een automatische mail met daarin: de naam van het betreffende product, of de collega de mutaties moet valideren of controleren en de eventuele opmerking.

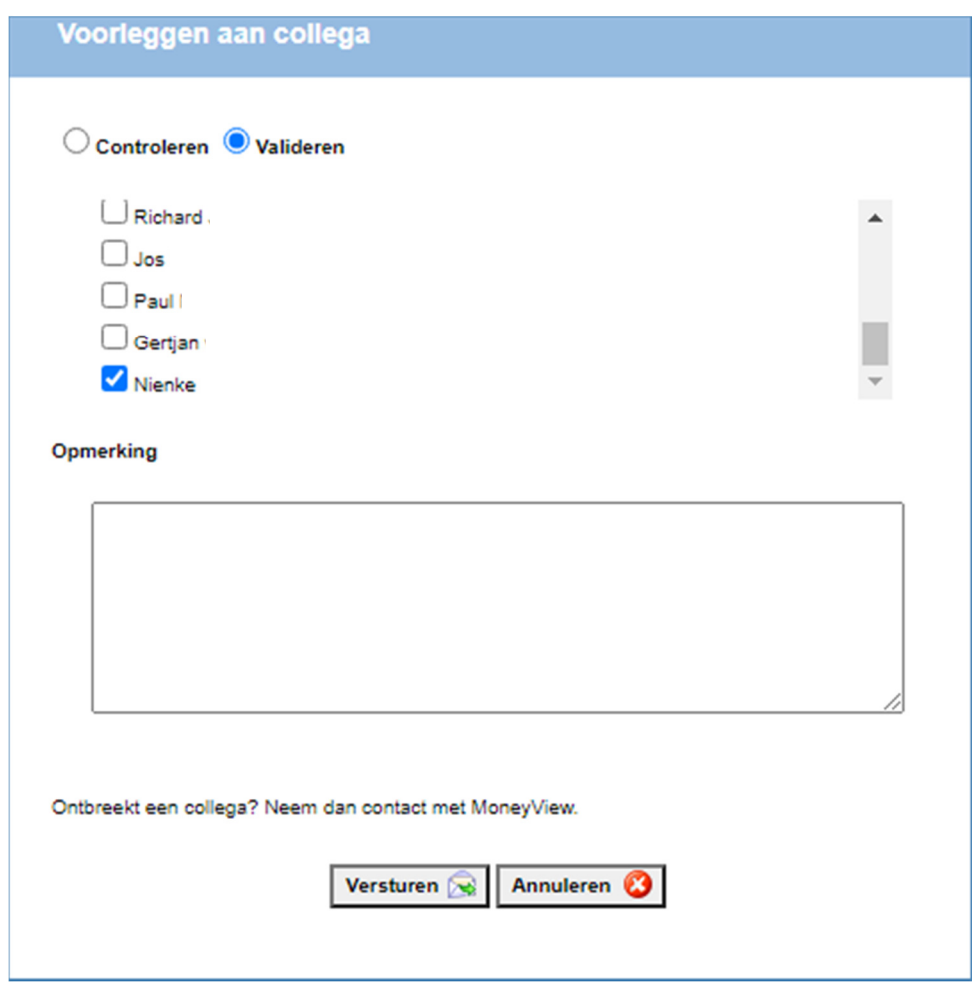

**Naar MoneyView** 

Naar MoneyView - Dit is de laatste stap in het verwerken van voorwaardenmutaties in Checkpoint. Voordat de vragenlijst kan worden verstuurd dienen alle mutaties te zijn gevalideerd.

U kunt een Opmerking achterlaten voor de productspecialist die de mutaties gaat verwerken. Zodra u klikt op Versturen, wordt er automatisch een mail gestuurd naar u en eventueel de collega's die geholpen hebben met de voorwaardenmutatie. In deze mail wordt de volgende informatie gegeven: de naam van het betreffende product, of de collega's die geholpen hebben bij de mutatie en de eventuele opmerking.

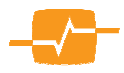

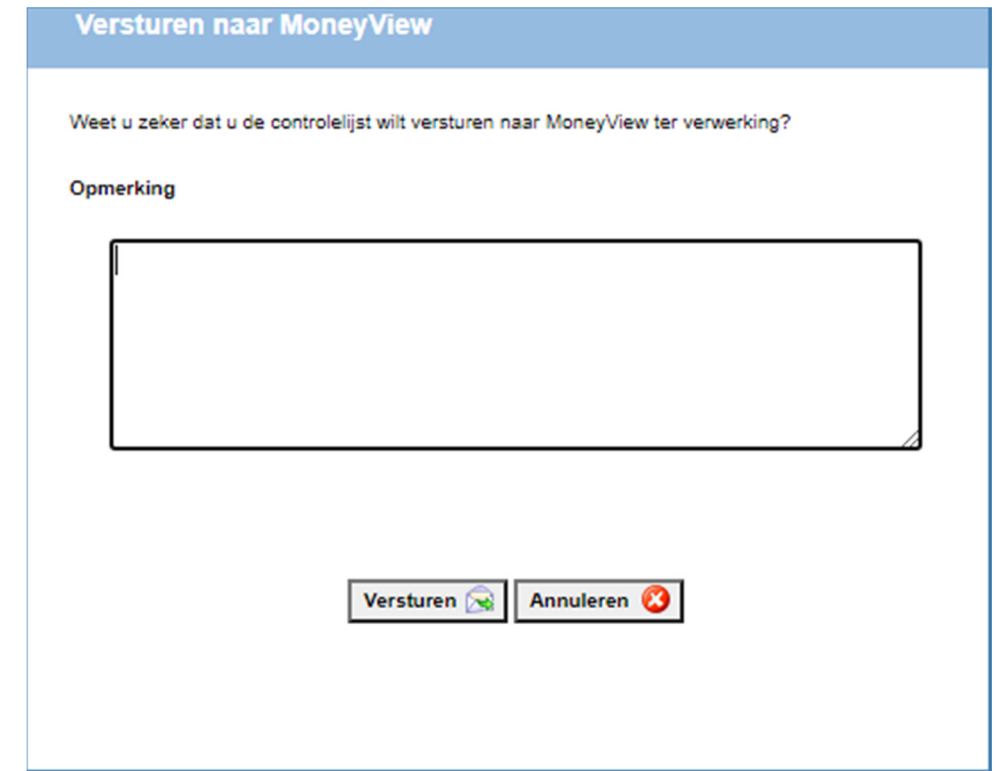

Nadat de vragenlijst is verstuurd, kunt u geen mutaties meer doen totdat de vragenlijst is verwerkt en vrijgegeven door de productspecialist. Eventueel aanvullende mutaties kunt u per mail/telefoon doorgeven aan MoneyView.

Uitloggen - Met deze knop kunt uitloggen. Uw gemaakte mutaties worden altijd direct opgeslagen in **Uitloggen** Checkpoint.

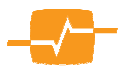

### Vragenlijst (met één product)

#### Opmerking vooraf:

Sommige producten lijken qua voorwaarden dermate veel op elkaar dat deze vragenlijsten zijn samengevoegd. Deze opzet is gebruikt voor de onderstaande productsoorten. Deze opzet wijkt af van de vragenlijst voor één product. Zie daarom voor de onderstaande productsoorten de hoofdstukken met uitleg voor een vragenlijst met meerdere producten:

- Autoverzekeringen
- Bestelautoverzekeringen
- Bromfietsverzekeringen
- Fietsverzekeringen
- Hypotheken
- Inboedelverzekeringen
- Motorverzekeringen
- Opstalverzekeringen
- Risicoverzekeringen

De vragenlijst (voor één product) bestaat uit negen kolommen:

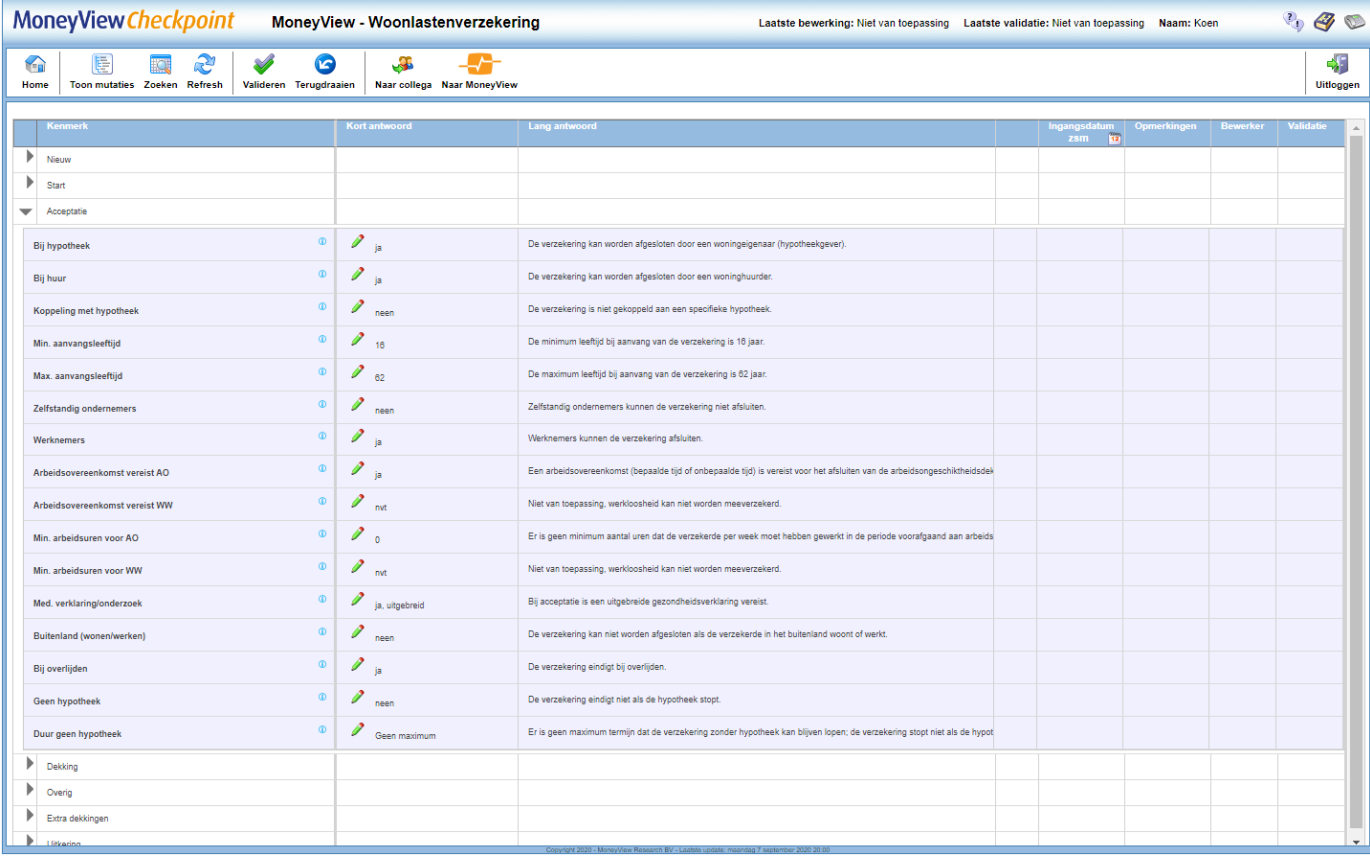

- 1. Pijltjes De vragenlijst is onderverdeeld in hoofdstukken. Met pijltjes klappen de hoofdstukken open en dicht.
- 2. Kenmerk In deze kolom staat de kenmerknaam.

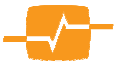

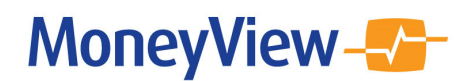

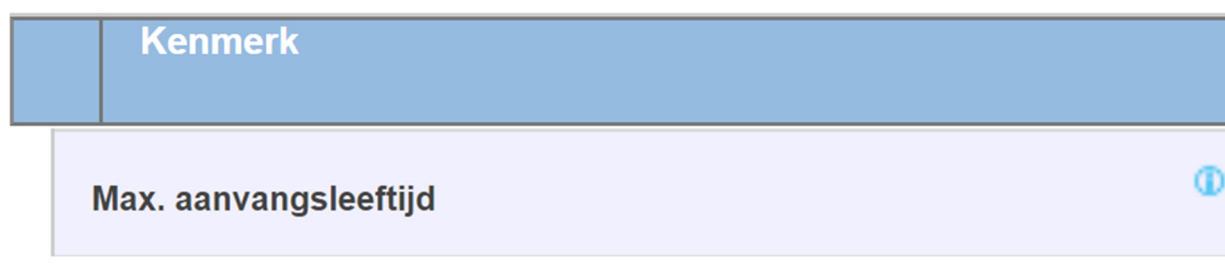

Door op het i'tje te klikken, verschijnt de kenmerkvraag.

3. Kort antwoord – In deze kolom staat het korte antwoord.

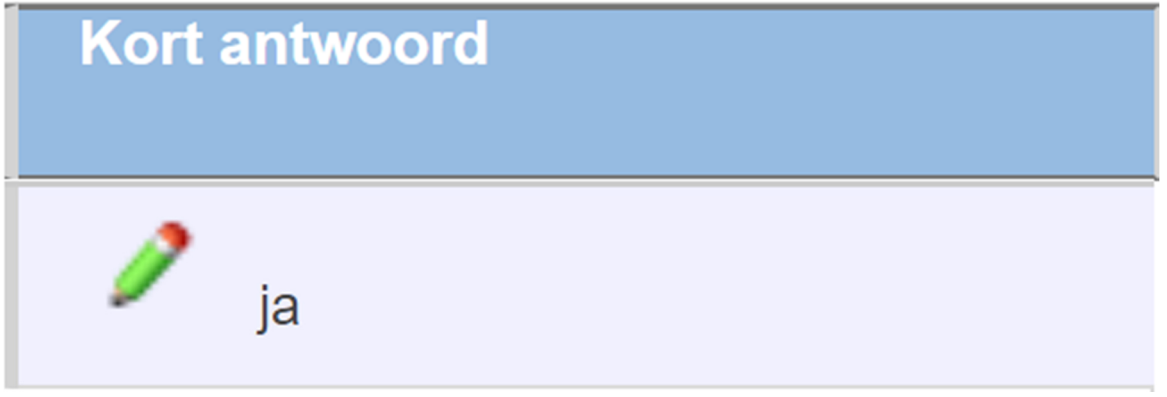

Daarnaast staat hier het 'Bewerken'-icoontje  $\blacktriangleright$ . Klik hierop om het bestaande antwoord aan te passen.

4. Lang antwoord – In deze kolom staat het volledige antwoord. De volledige tekst wordt zichtbaar als u met de muis op deze cel gaat staan.

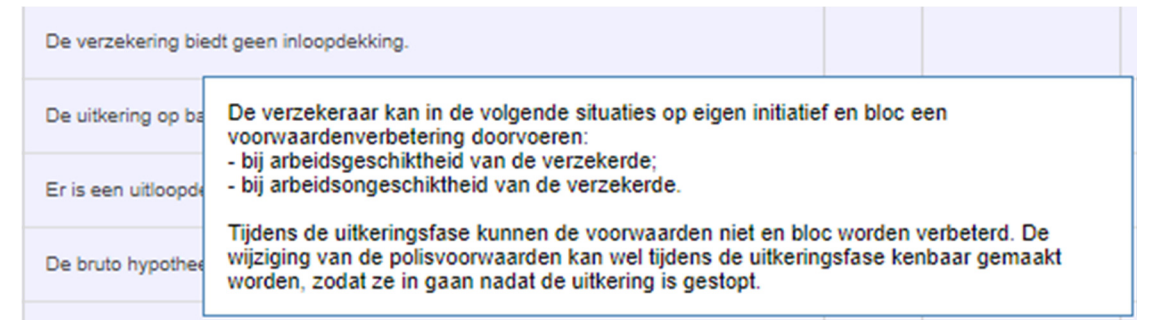

- 5. Na het maken van een mutatie verschijnen in deze kolom de validatie-icoontjes:
- Aanpassing ter validatie
- **Aanpassing gevalideerd**
- 6. Ingangsdatum In deze kolom staat per mutatie de geldende de ingangsdatum. U kunt hierbij kiezen voor een specifieke datum of 'zo snel mogelijk'.

Door op de kolomkop te klikken kunt een ingangsdatum kiezen die geldt voor al uw mutaties.

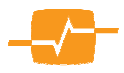

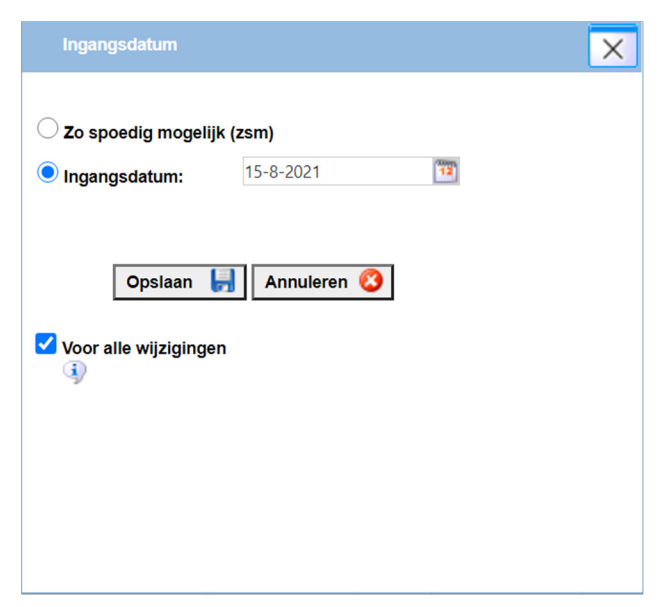

Indien u 'Voor alle wijzigingen' aanvinkt dan geldt de gekozen ingangsdatum ook voor de eventueel al gemaakte wijzigingen.

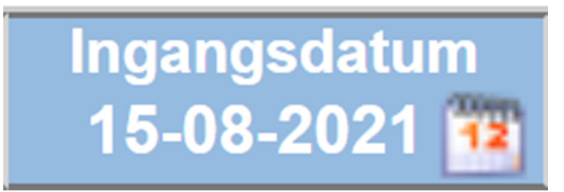

7. Opmerkingen - Per mutatie kunt u een opmerking geven. Deze opmerking kan bedoeld zijn voor een collega of voor een productspecialist van MoneyView.

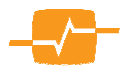

### Bewerkscherm (voor één product)

U kunt een antwoord bewerken door op het potloodje te klikken . Vervolgens opent dan onderstaand scherm.

Boven in het scherm staat de kenmerknaam en de kenmerkvraag. U kunt het scherm verlaten door op het kruisje rechts bovenin te klikken of door op Annuleren te klikken.

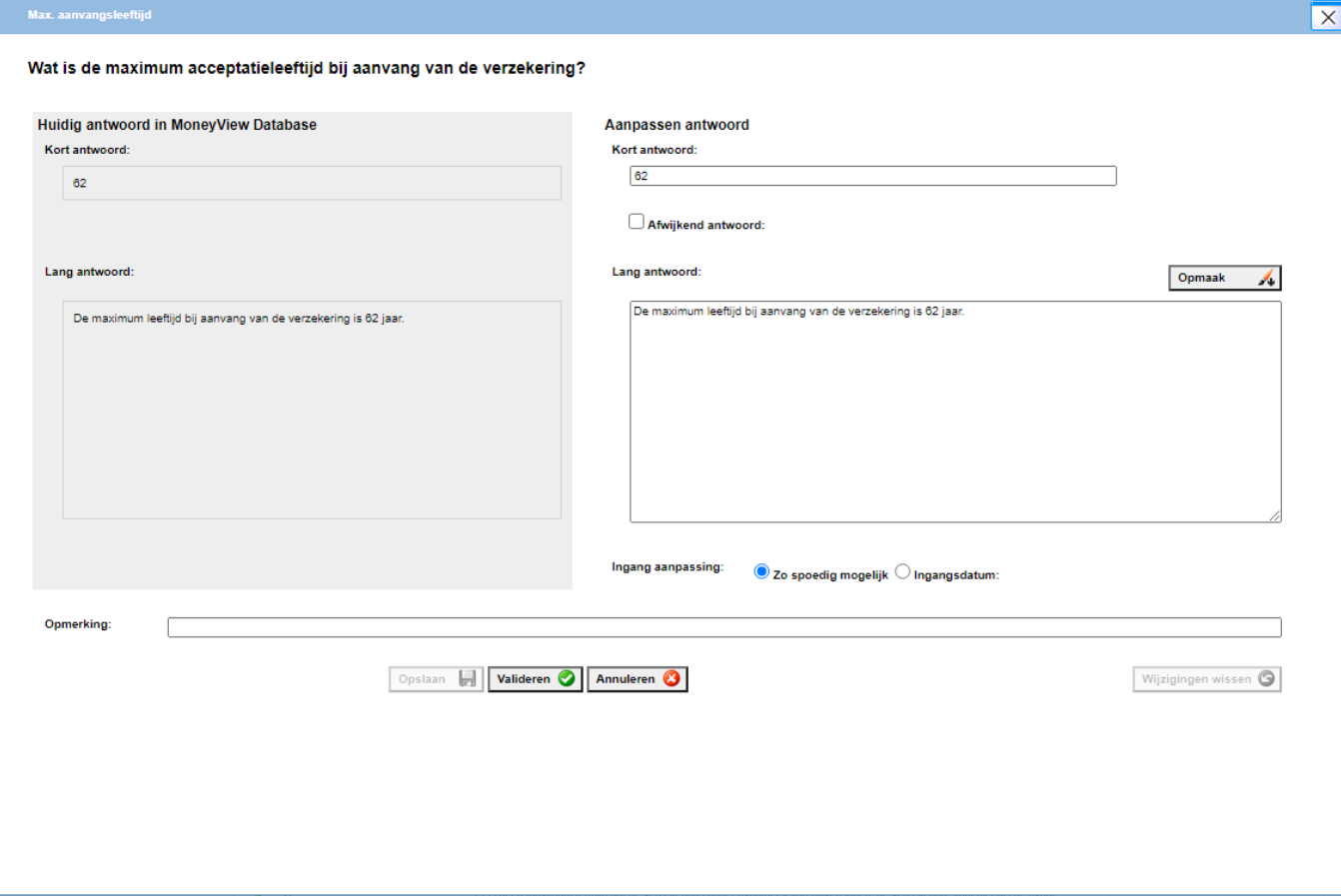

Het scherm bestaat uit twee delen:

- Links staat: Huidig antwoord in MoneyView Database Dit is het kort en lang antwoord voor het betreffende kenmerk dat MoneyView publiceert.
- Rechts staat: Aanpassen antwoord Indien het huidige antwoord incorrect is of indien u deze voorwaarden gaat aanpassen, doet u dat in de tekstvelden van het kort en lang antwoord.

Kort antwoord – U dient doorgaans alleen het kort antwoord aan te passen. Dit biedt de productspecialist voldoende informatie om zelf het lang antwoord aan te passen.

Lang antwoord – Indien u belangrijke toevoegingen heeft voor de mutatie, kunt u dat kwijt in het lang antwoord.

Voor sommige antwoorden is het handig om opmaak, zoals een tabel of dikgedrukte tekst, toe te voegen. Dit kan door op het opmaak icoontje te klikken: Opmaak A

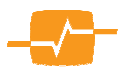

⚠

Ingang aanpassing – Hier krijgt u twee opties: 'Zo spoedig mogelijk' en een specifieke ingangsdatum. Bij het aanpassen van voorwaarden is het verstandig om dit tijdig door te geven zodat de aanpassingen op het juiste moment live gaan.

Opmerking – In dit veld kunt u een opmerking kwijt voor uw collega of voor MoneyView.

Na het maken van een aanpassing kunt u deze Opslaan/Valideren/Annuleren/Wijzigingen wissen:

**Opslaan** – Met de Opslaan-knop geeft u aan dat uw collega deze aanpassing moet controleren en valideren.

Valideren - Met de Valideren-knop geeft u aan dat deze aanpassing niet door een collega hoeft te worden gecontroleerd.

Annuleren – Met de Annuleren-knop verlaat u dit bewerkscherm, eventuele bewerkingen worden niet bewaard.

Wijzigingen wissen – Met deze knop wijzigt u de gemaakte aanpassing wissen. Het kort en lang antwoord wordt teruggezet naar het Huidig antwoord in MoneyView Database.

Afwijkend antwoord - In de meeste gevallen is het kort antwoord vooraf gedefinieerd. Het kan bijvoorbeeld zijn dat u voor sommige kenmerken alleen een getal kunt opgeven of kunt kiezen uit een lijst antwoorden.

U heeft de mogelijkheid om van deze gedefinieerde antwoorden af te wijken. Dit doet u door te klikken op het vakje 'Anders…'. In het tekstveld dat wordt geopend kunt u het afwijkende antwoord noteren.

In de lijst met vooraf gedefinieerde antwoorden, staat de optie 'Anders…' altijd onderaan. Door deze optie te kiezen, kunt u een afwijkend antwoord opgeven.

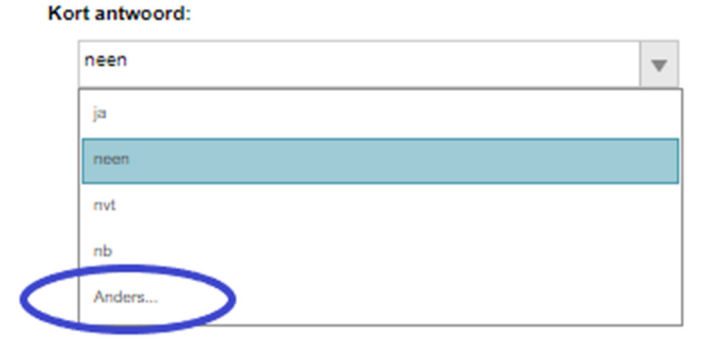

#### Aanpassen antwoord

Bij een afwijkend antwoord verschijnt een melding in de vragenlijst ⚠

Dit antwoord sluit niet aan bij het invoerveld. MoneyView zal dit afwijkende antwoord overwegen en aan u terugkoppelen.

MoneyView koppelt deze informatie aan vergelijkingssites- en applicaties. Niet ieder antwoord kan dus zomaar worden overgenomen.

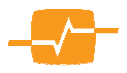

### Vragenlijst (met meerdere producten)

Zoals gezegd, zijn voor sommige productensoorten de vragenlijsten samengevoegd zodat voorwaardenmutaties efficiënter kunnen worden verwerkt. Dit geldt voor de onderstaande productsoorten:

- Autoverzekeringen
- **Bestelautoverzekeringen**
- Bromfietsverzekeringen
- Fietsverzekeringen
- Hypotheken
- Inboedelverzekeringen
- Motorverzekeringen
- Opstalverzekeringen
- Risicoverzekeringen

In vragenlijsten met meerdere producten, maken we gebruik van het Algemeen antwoorden en Ontkoppelde antwoorden:

- Algemeen antwoord Dit antwoord geldt voor alle of de meeste onderliggende producten.
- Ontkoppeld antwoord Dit antwoord wijkt voor een onderliggend product af van het Algemeen antwoord.

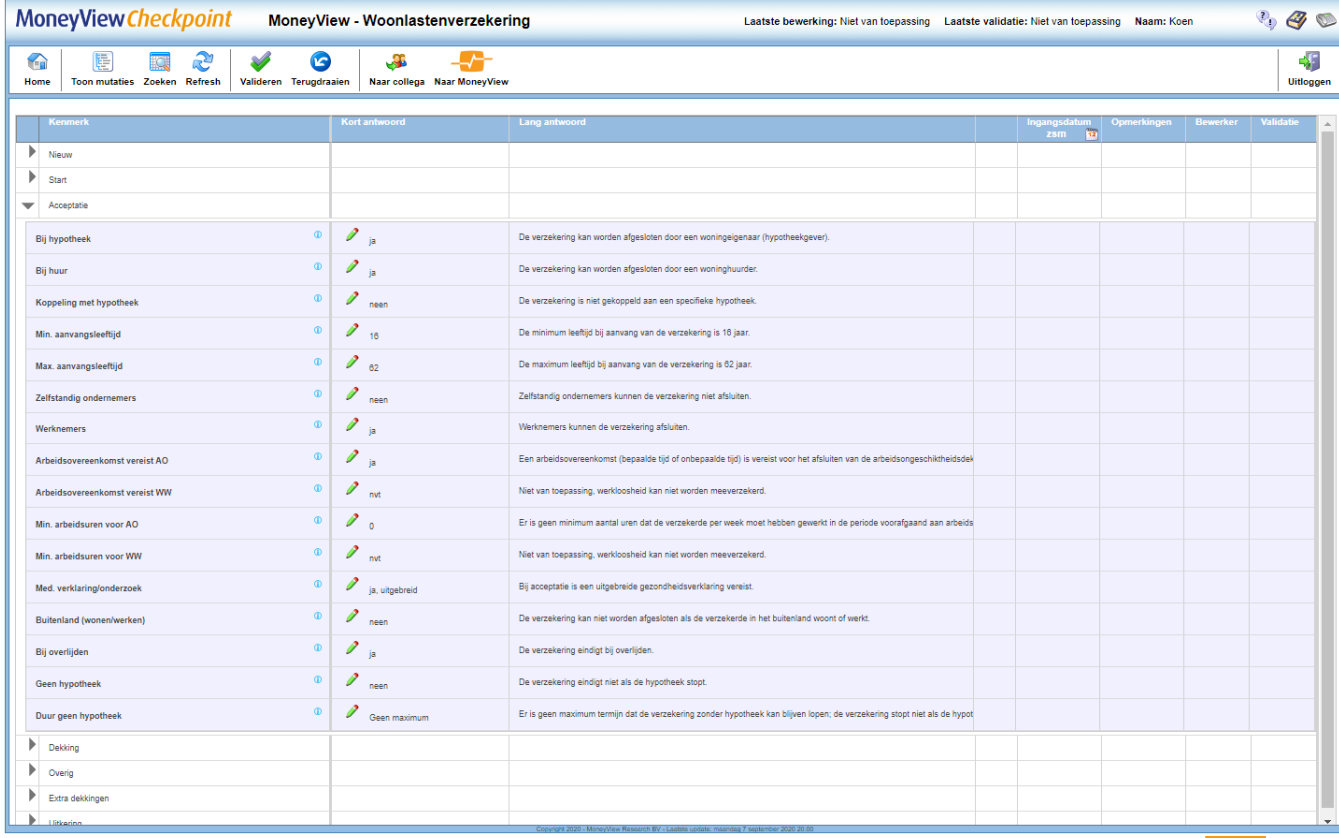

De vragenlijst (voor meerdere producten) bestaat uit negen kolommen:

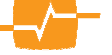

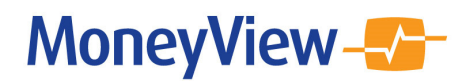

1. Pijltjes – De vragenlijst is onderverdeeld in hoofdstukken. Met pijltjes klappen de hoofdstukken open en dicht.

Daarnaast staan er ook pijltjes voor iedere kenmerknaam. Hiermee kunt u de onderliggende producten openen. In het bovenstaande plaatje wordt de vragenlijst voor een fictieve autoverzekering getoond. Een autoverzekering kent eigenlijk altijd een wettelijke aansprakelijkheid, beperkt casco en volledig casco dekking. Deze dekkingen wijken doorgaans op slechts een paar kenmerken van elkaar af. Voor het verwerken van een mutatie is het daarom efficiënter dat deze vragenlijsten aan elkaar zijn gekoppeld.

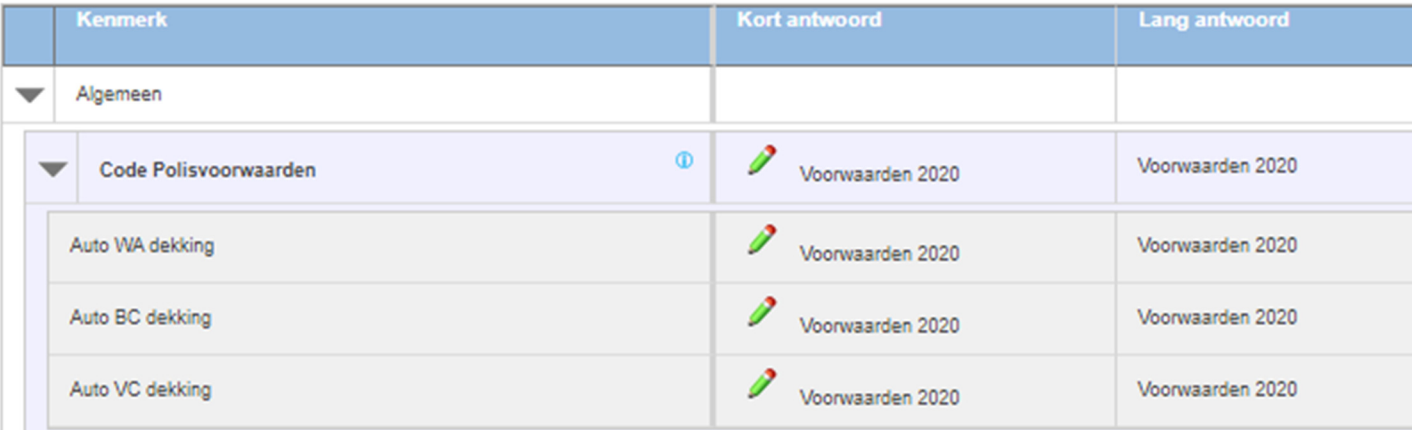

In onderstaande plaatje ziet u dat het pijltje voor het kenmerk 'Polisvoorwaarden' initieel is dichtgeklapt:

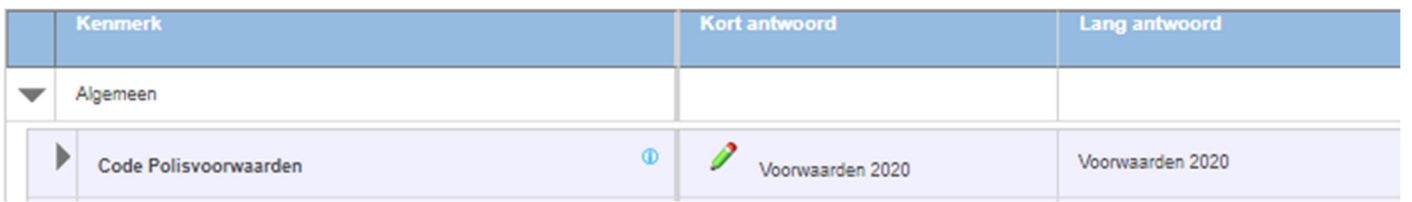

Dit komt omdat het antwoord voor dit kenmerk voor de drie dekkingen hetzelfde is. Dit kunt u zien door het pijltje open te klappen:

Voor kenmerken waarbij het antwoord van één van de gekoppelde antwoorden afwijkt van het Algemeen antwoord, is het pijltje standaard opengeklapt. In het onderstaande plaatje is dat het geval voor het kenmerk 'Kosten bij beëindiging – bedrag':

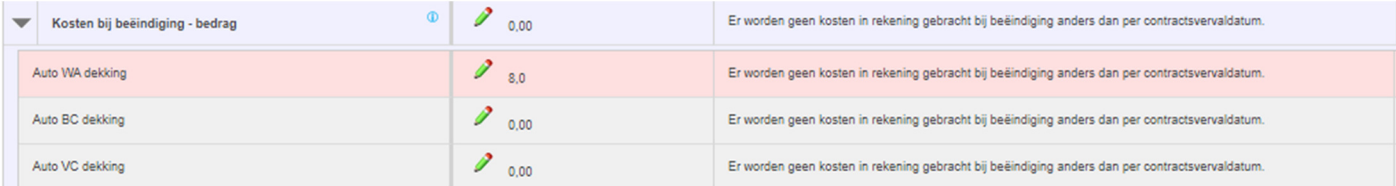

In het hoofdstuk 'Koppelen en ontkoppelen producten' wordt de werking van gekoppelde vragenlijst uitgebreid uitgelegd.

2. Kenmerk – In deze kolom staat de kenmerknaam.

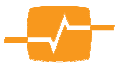

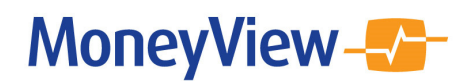

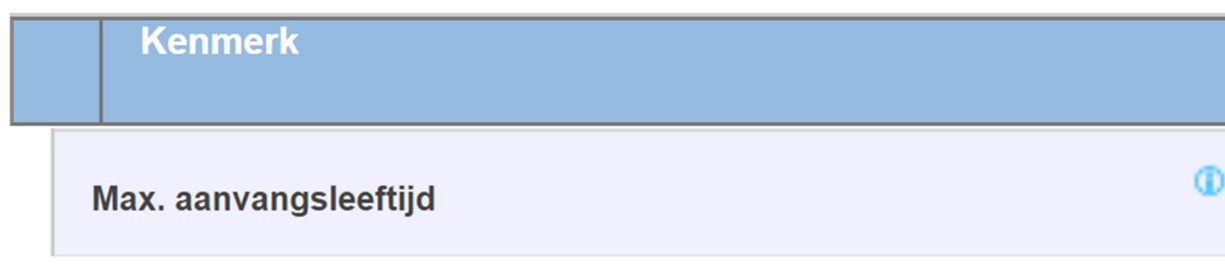

Door op het i'tje te klikken, verschijnt de kenmerkvraag.

3. Kort antwoord – In deze kolom staat het korte antwoord.

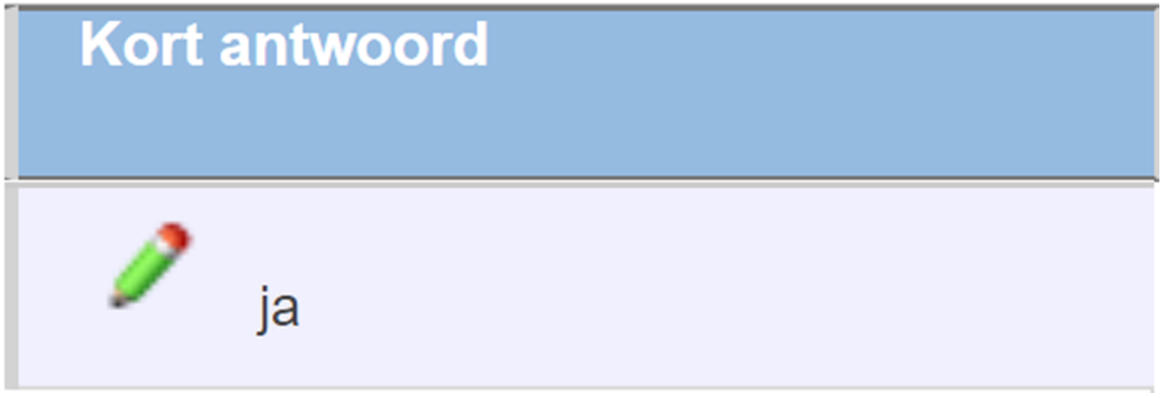

Daarnaast staat hier het 'Bewerken'-icoontje  $\blacktriangleright$ . Klik hierop om het bestaande antwoord aan te passen.

4. Lang antwoord – In deze kolom staat het volledige antwoord. De volledige tekst wordt zichtbaar als u met de muis op deze cel gaat staan:

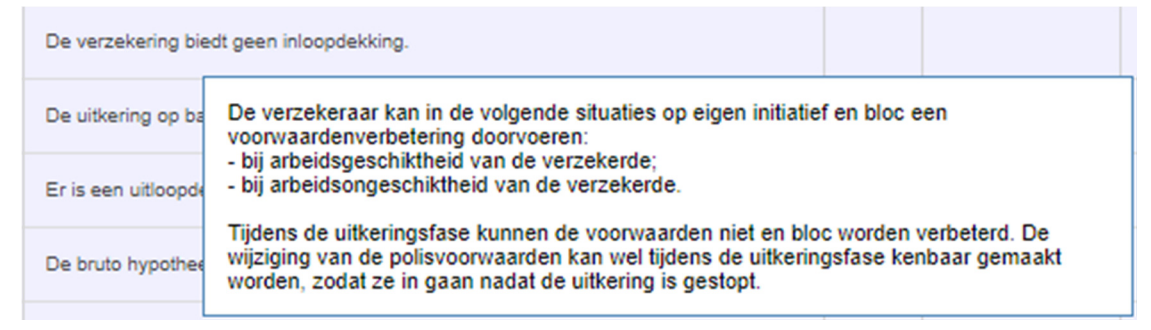

- 5. Na het maken van een mutatie verschijnen in deze kolom de validatie-icoontjes:
- Aanpassing ter validatie
- **Aanpassing gevalideerd**
- 6. Ingangsdatum In deze kolom staat per mutatie de geldende ingangsdatum. U kunt hierbij kiezen voor een specifieke datum of 'zo snel mogelijk'.

Door op de kolomkop te klikken kunt een ingangsdatum kiezen die geldt voor al uw mutaties:

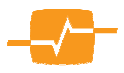

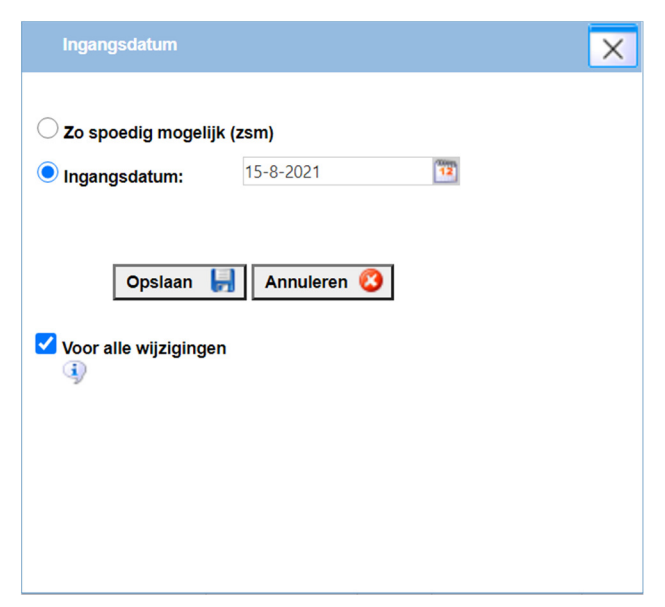

Indien u 'Voor alle wijzigingen' aanvinkt dan geldt de gekozen ingangsdatum ook voor de eventueel al gemaakte wijzigingen.

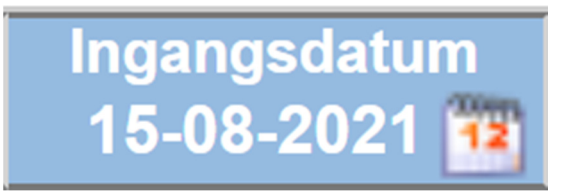

7. Opmerkingen - Per mutatie kunt u een opmerking geven. Deze opmerking kan bedoeld zijn voor een collega of voor een productspecialist van MoneyView.

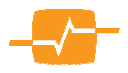

### Bewerkscherm (met meerdere producten)

Het Bewerkscherm met meerdere producten kent twee verschillende opties:

- Bewerkscherm voor Algemeen antwoord
- Bewerkscherm voor Ontkoppeld antwoord

Allereerst het Bewerkscherm voor het Algemeen antwoord:

Als u het Algemeen antwoord wilt aanpassen, klikt u in de Vragenlijst op het potloodje van het kenmerk. Vervolgens wordt het Bewerkscherm geopend. Indien u hier het antwoord aanpast dan doet u dat gelijk voor de gekoppelde onderliggende producten. Dit ziet u links onderin in het Bewerkscherm. Daar staat de tekst: Dit antwoord geldt voor alle productvarianten:

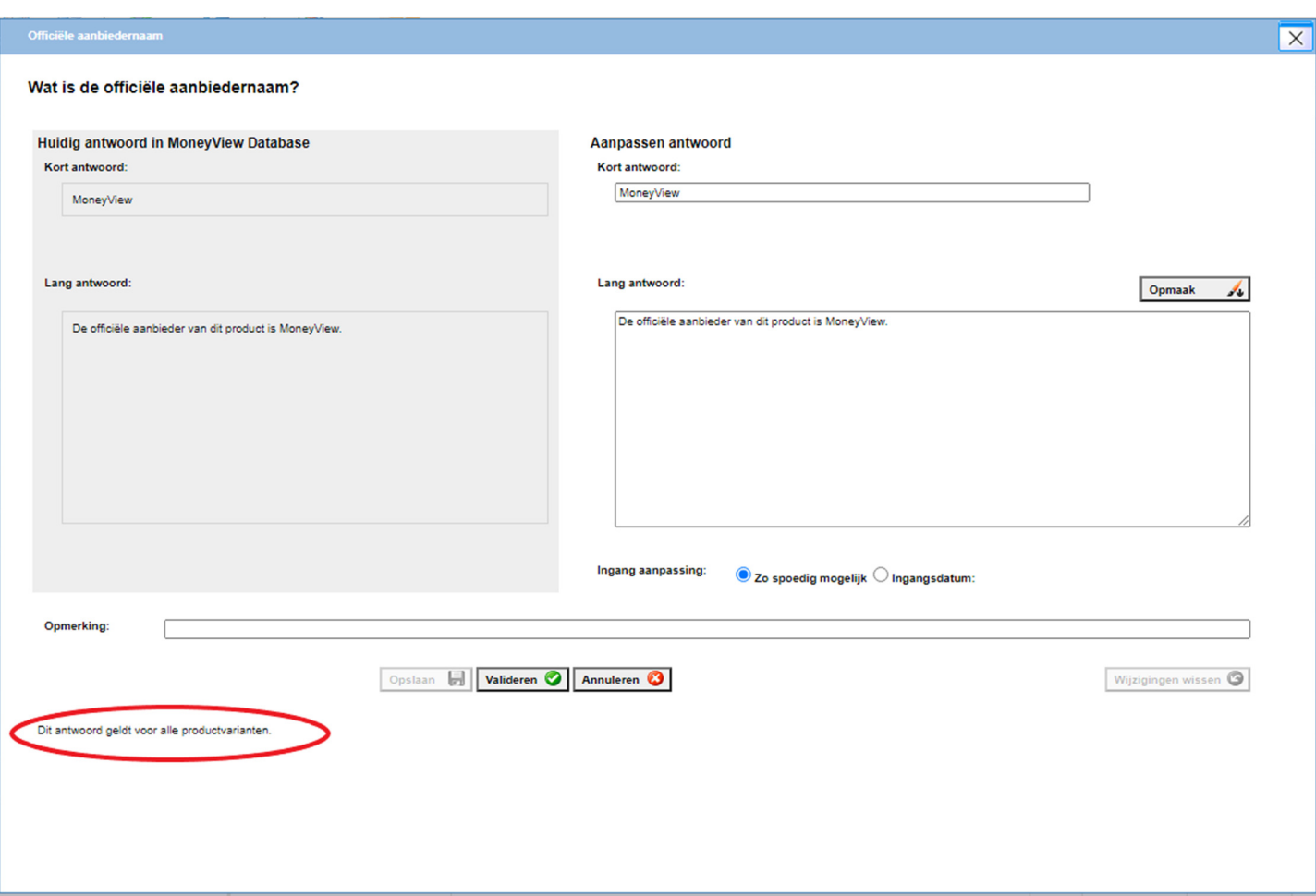

Nu het Bewerkscherm voor een Ontkoppeld antwoord:

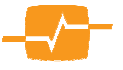

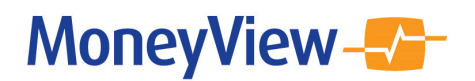

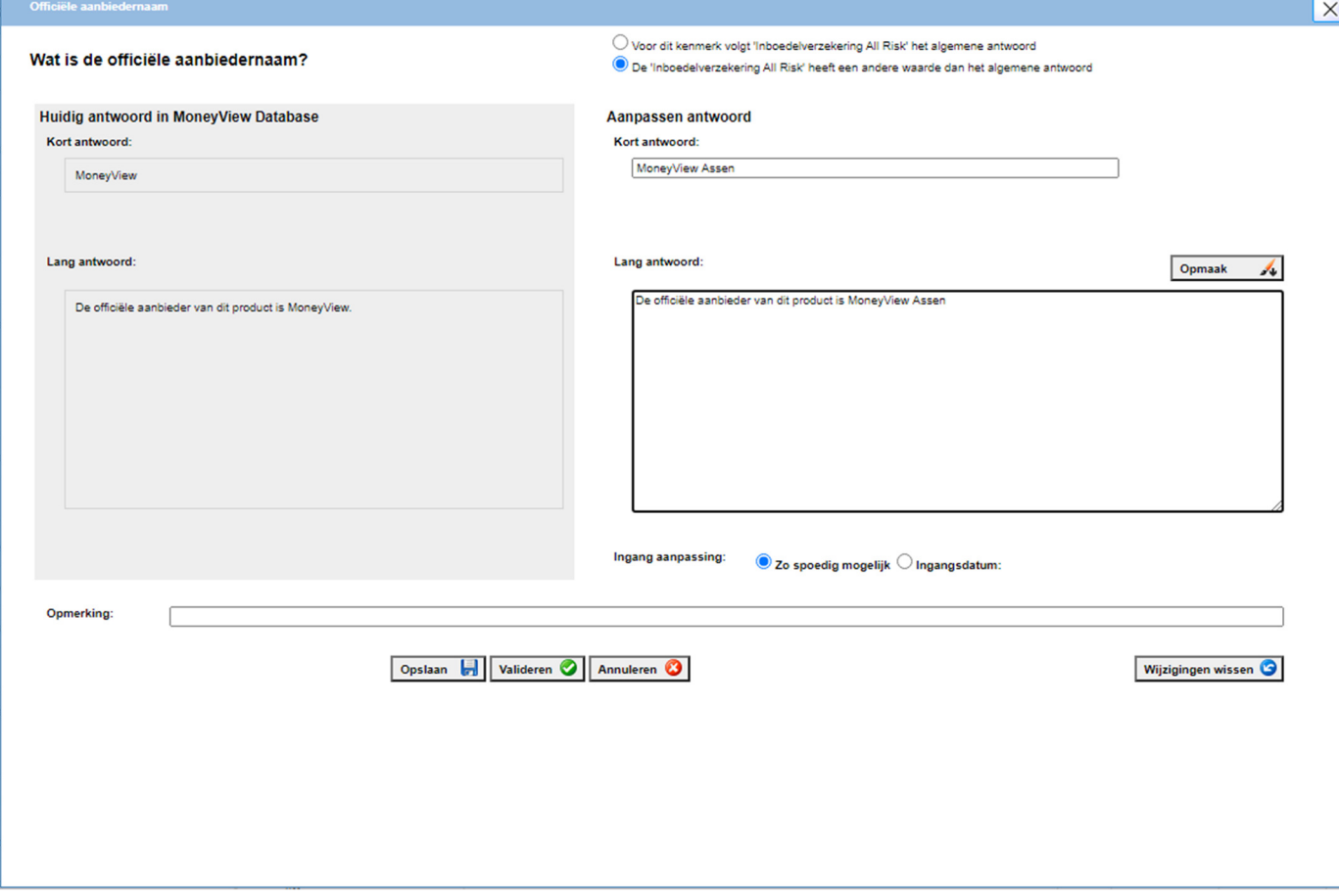

Hier ziet u dat bovenin het Bewerkscherm de radiobutton De 'Inboedelverzekering All Risk' heeft een andere waarde dan het algemene antwoord is aangevinkt.

Verder is de vormgeving van het Bewerkscherm hetzelfde:

Boven in het Bewerkscherm staat de kenmerknaam en de kenmerkvraag. U kunt het scherm verlaten door op het kruisje rechts bovenin te klikken of door op Annuleren te klikken.

Het scherm bestaat uit twee delen:

- Links staat: Huidig antwoord in MoneyView Database Dit is het kort en lang antwoord voor het betreffende kenmerk dat MoneyView publiceert.
- Rechts staat: Aanpassen antwoord Indien het huidige antwoord incorrect is of indien u deze voorwaarden gaat aanpassen, doet u dat in de tekstvelden van het kort en lang antwoord.

Kort antwoord – U dient doorgaans alleen het kort antwoord aan te passen. Dit biedt de productspecialist voldoende informatie om zelf het lang antwoord aan te passen.

Lang antwoord – Indien u belangrijke toevoegingen hebt voor de mutatie, kunt u dat kwijt in het lang antwoord.

Voor sommige antwoorden is het handig om opmaak, zoals een tabel of dikgedrukte tekst, toe te voegen. Dit kan door op het opmaak icoontje te klikken: Opmaak A

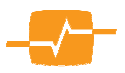

⚠

Ingang aanpassing – Hier krijgt u twee opties: 'Zo spoedig mogelijk' en een specifieke ingangsdatum. Bij het aanpassen van voorwaarden is het verstandig om dit tijdig door te geven zodat de aanpassingen op het juiste moment live gaan.

Opmerking – In dit veld kunt u een opmerking kwijt voor uw collega of voor MoneyView.

Na het maken van een aanpassingen kunt u deze Opslaan/Valideren/Annuleren/Wijzigingen wissen:

**Opslaan** – Met de Opslaan-knop geeft u aan dat uw collega deze aanpassing moet controleren en valideren.

Valideren - Met de Valideren-knop geeft u aan dat deze aanpassing niet door een collega hoeft te worden gecontroleerd.

Annuleren – Met de Annuleren-knop verlaat u dit bewerkscherm, eventuele bewerkingen worden niet bewaard.

Wijzigingen wissen – Met deze knop wijzigt u de gemaakte aanpassing wissen. Het kort en lang antwoord wordt teruggezet naar het Huidig antwoord in MoneyView Database.

Afwijkend antwoord – In de meeste gevallen is het kort antwoord vooraf gedefinieerd. Het kan bijvoorbeeld zijn dat u voor sommige kenmerken alleen een getal kunt opgeven of kunt kiezen uit een lijst antwoorden.

U heeft de mogelijkheid om deze voor gedefinieerde antwoorden af te wijken. Dit doet u door te klikken op het vakje 'Anders…'. In het tekstveld dat wordt geopend kunt u het afwijkende antwoord noteren.

In de lijst vooraf gedefinieerde antwoorden, staat de optie 'Anders…' altijd onderaan. Door deze optie te kiezen, kunt u een afwijkend antwoord opgeven.

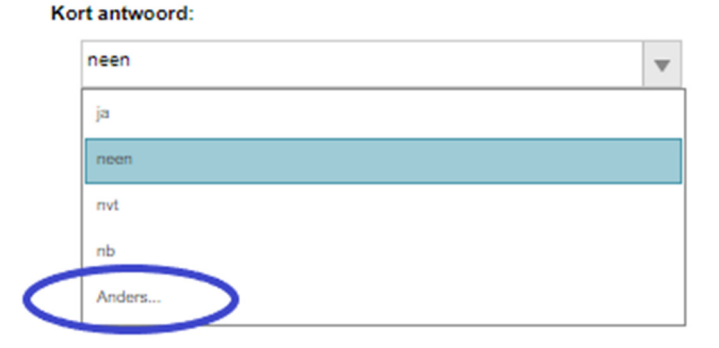

#### Aanpassen antwoord

Bij een afwijkend antwoord verschijnt een melding in de vragenlijst. ⚠

Dit antwoord sluit niet aan bij het invoerveld. MoneyView zal dit afwijkende antwoord overwegen en aan u terugkoppelen.

MoneyView koppelt deze informatie aan vergelijkingssites- en applicaties. Niet ieder antwoord kan dus zomaar worden overgenomen.

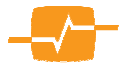

### Koppelen en ontkoppelen producten

Aan de hand van de onderstaande vragenlijst van het fictieve product de 'MoneyView - Inboedelverzekering' wordt stapsgewijs het koppelen en ontkoppelen van producten uitgelegd:

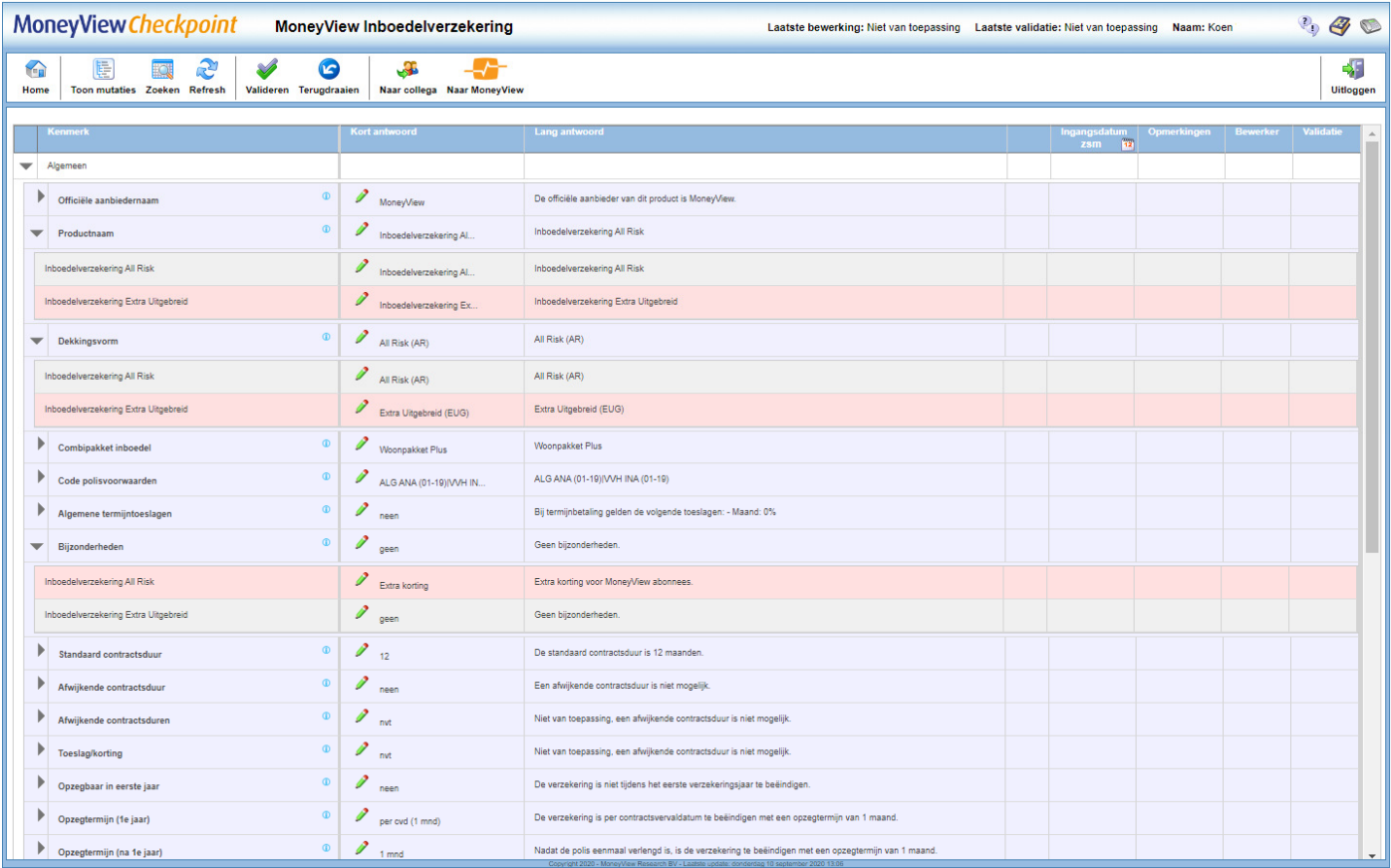

En ingezoomd op de eerste twee kenmerken ziet dat er zo uit:

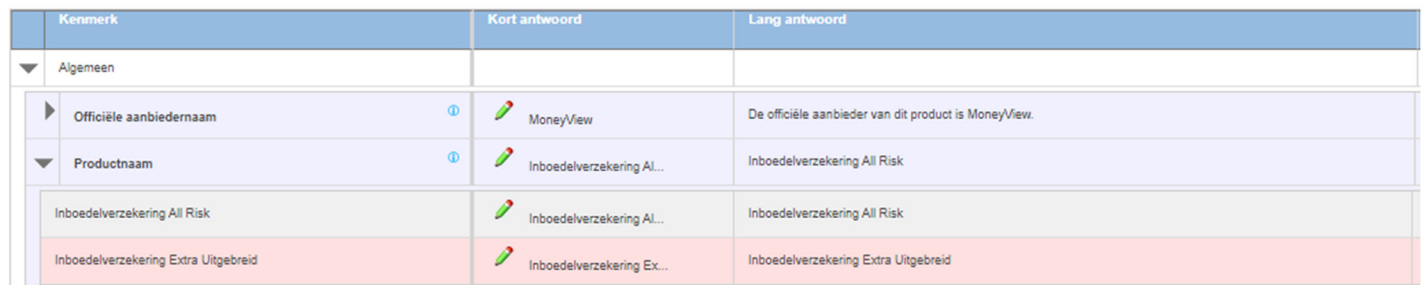

Het eerste kenmerk is 'Officiële aanbiedernaam'. Het antwoord is voor beide dekkingen 'MoneyView' dus u ziet alleen het Algemeen antwoord en het pijltje aan de linkerkant is dichtgeklapt:

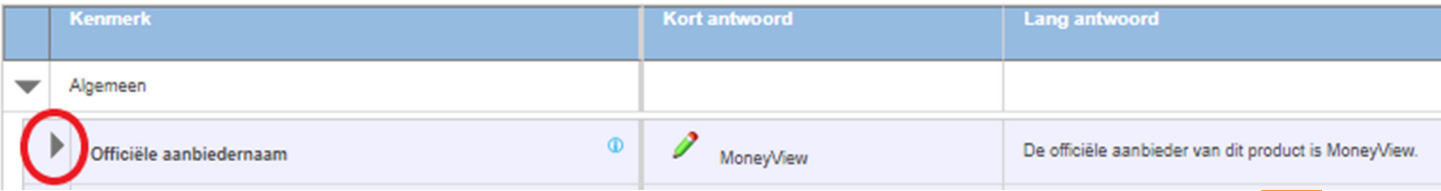

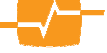

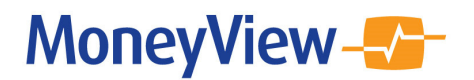

Het tweede kenmerk is 'Productnaam'. Hier wijken de antwoorden wél van elkaar af dus u ziet zowel het Algemeen antwoord als het Ontkoppeld antwoord. Daarnaast is het pijltje aan de linkerkant opengeklapt:

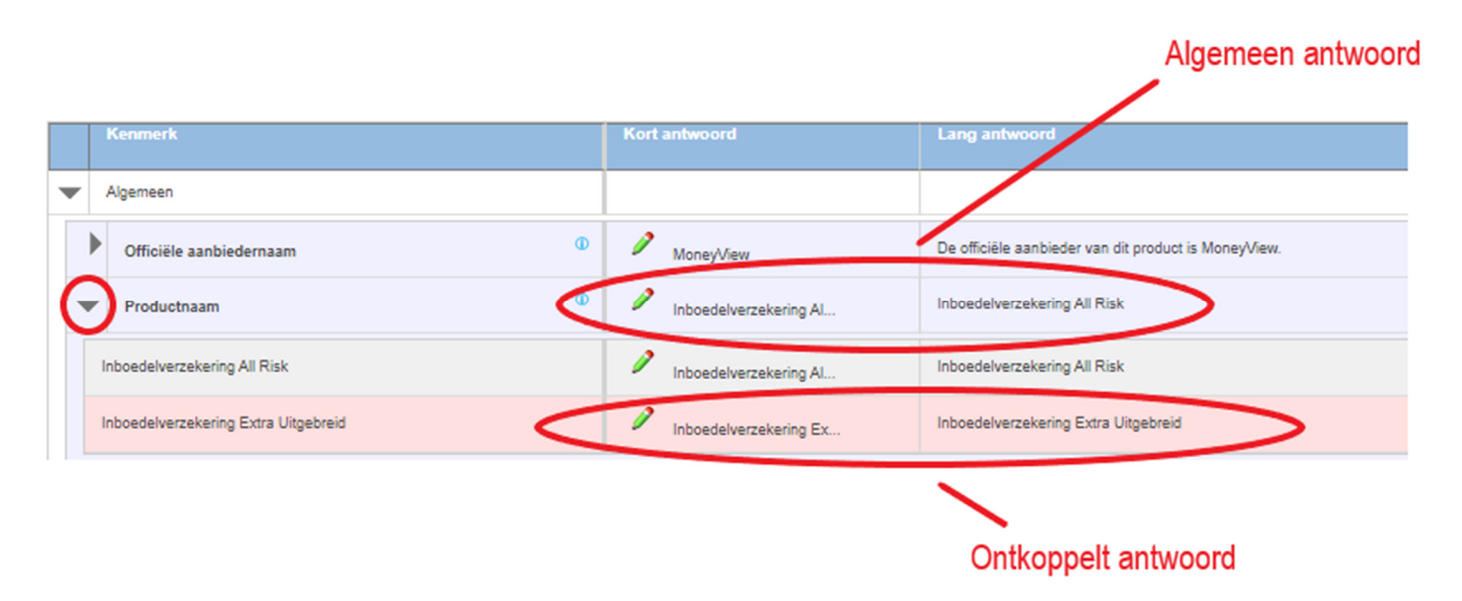

#### Aanpassen Algemeen antwoord

Als u het Algemeen antwoord wilt aanpassen, klikt u in de Vragenlijst op het potloodje in het kenmerk. Vervolgens wordt het Bewerkscherm geopend. Indien u hier het antwoord aanpast dan doet u dat gelijk voor de gekoppelde onderliggende producten. Dit ziet u links onderin in het Bewerkscherm. Daar staat de tekst: Dit antwoord geldt voor alle productvarianten:

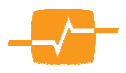

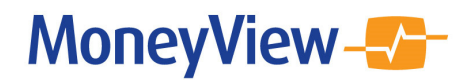

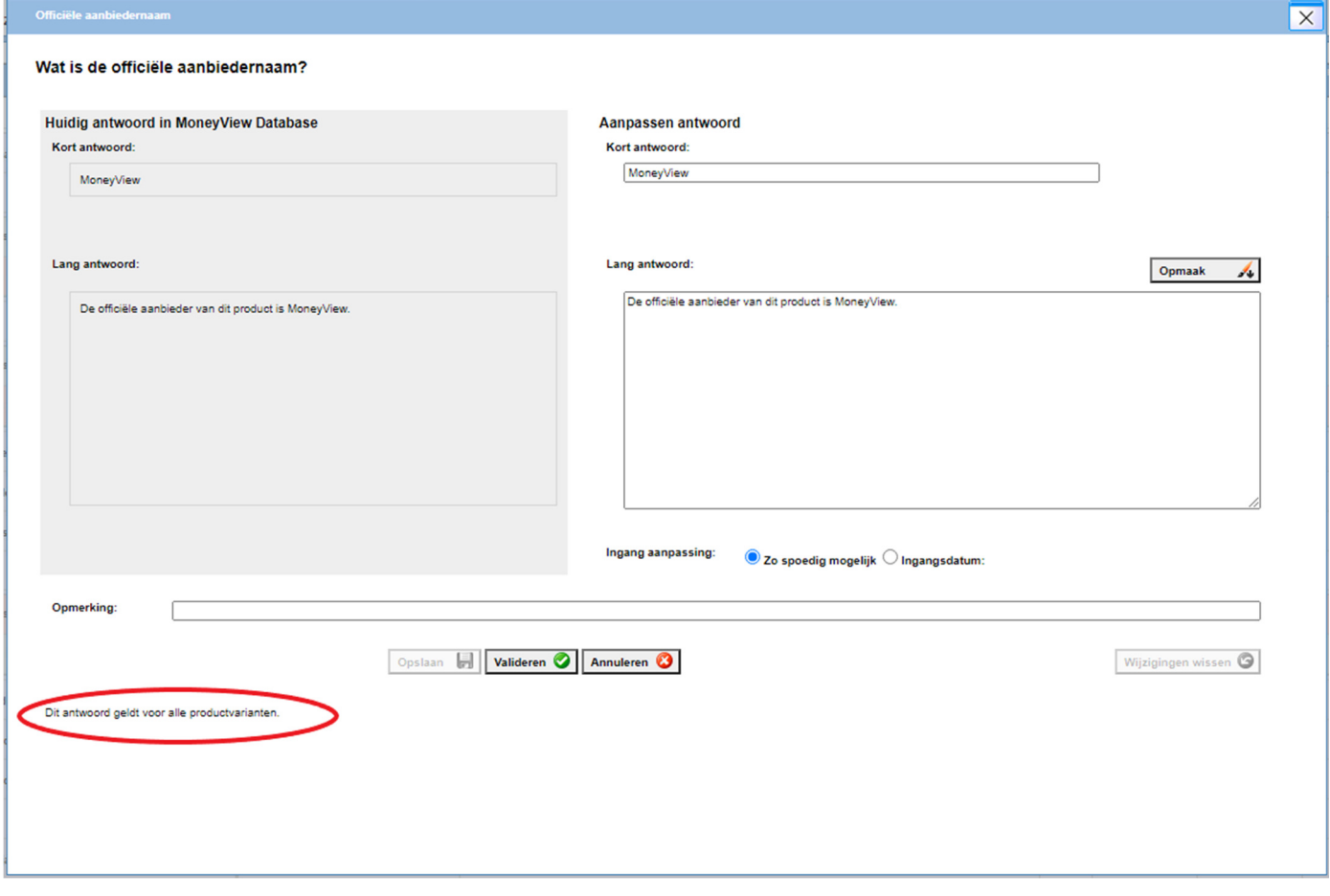

#### Ontkoppelen antwoord

U kunt een antwoord dat is gekoppeld aan het Algemeen antwoord als volgt aanpassen:

1. Klik de onderliggende producten open met het pijltje:

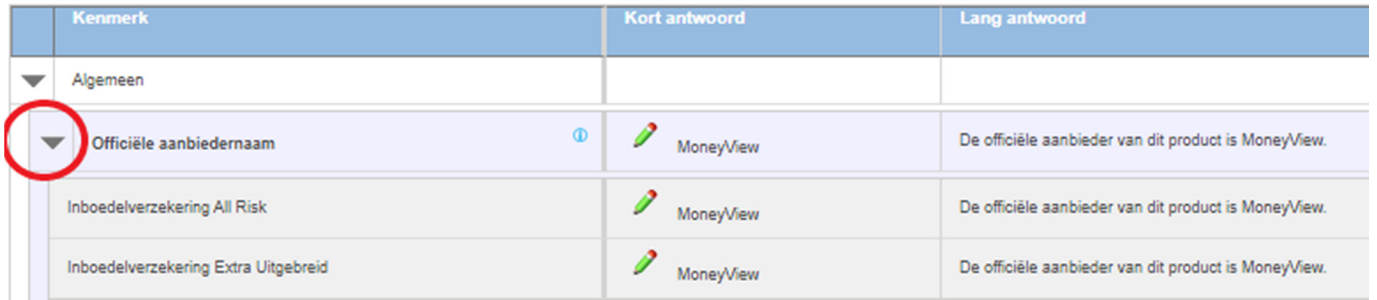

2. Stel u wilt de 'Officiële aanbiedernaam' aanpassen voor de All Risk dekking; dan klikt u op dat potloodje:

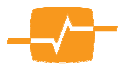

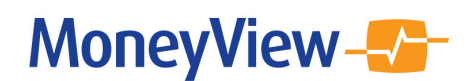

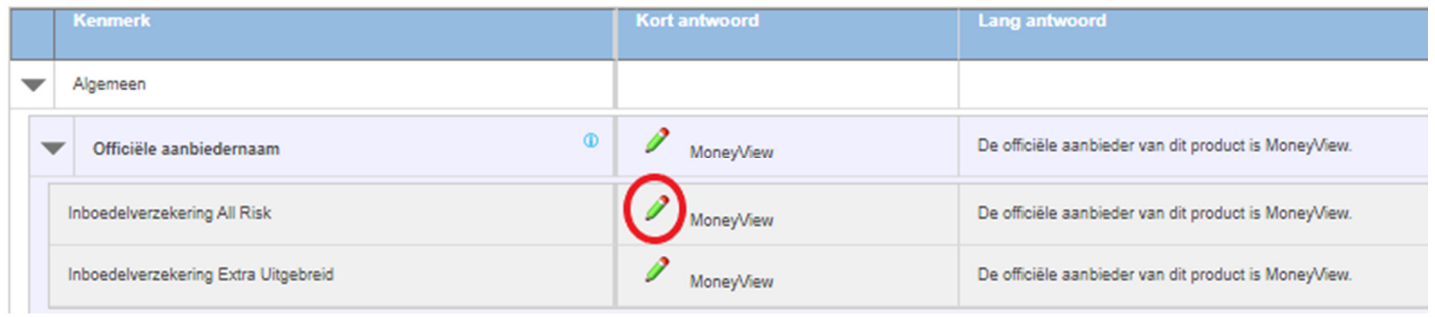

3. Hiermee wordt het Bewerkscherm geopend. Om het antwoord te kunnen aanpassen, dient u het eerst te ontkoppelen van het Algemeen antwoord. Dit doet u door te klikken op: De 'Inboedelverzekering All Risk' heeft een andere waarde dan het algemene antwoord

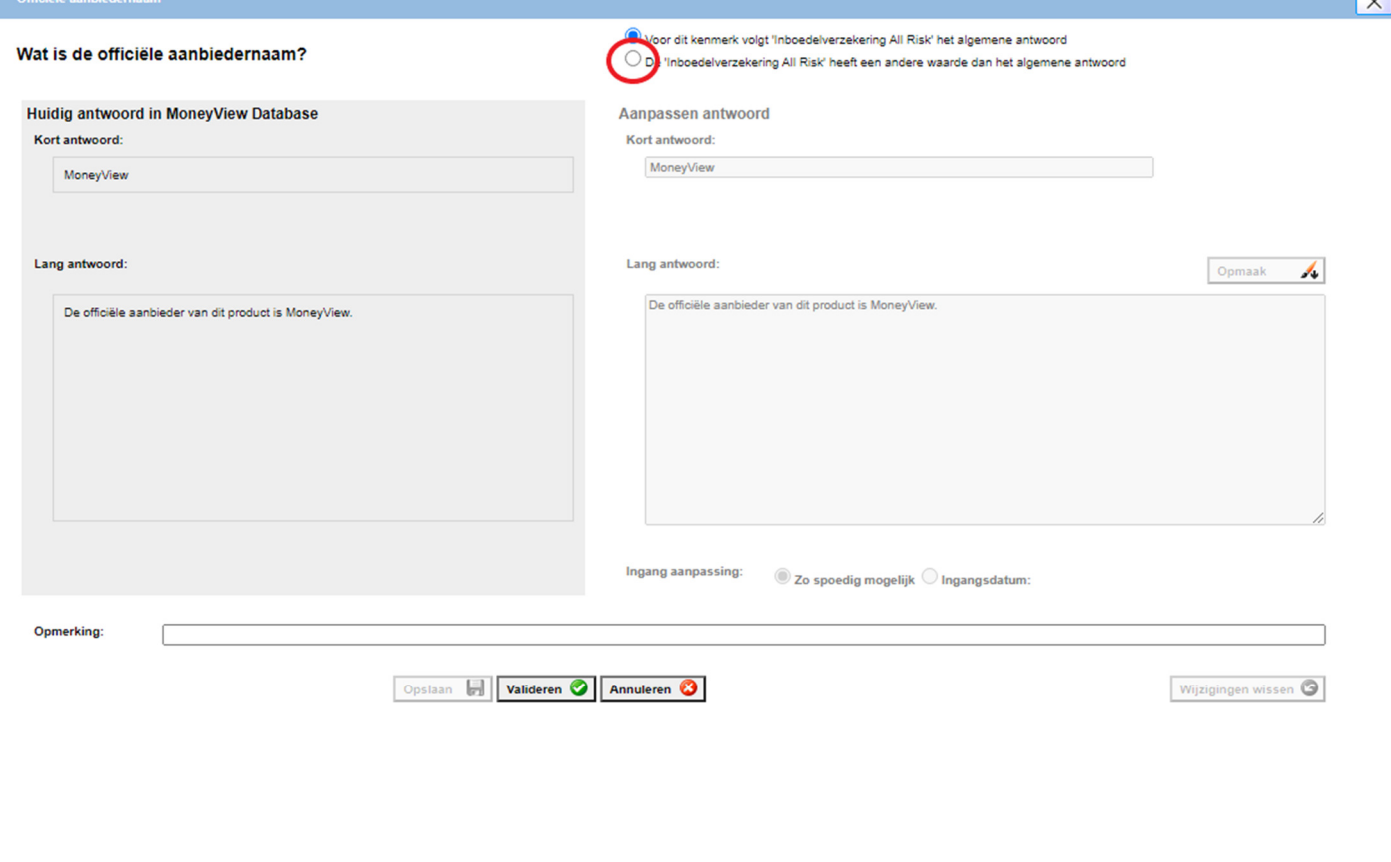

4. Nu zijn de tekstvelden voor het kort en lang antwoord beschikbaar voor een aanpassing:

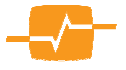

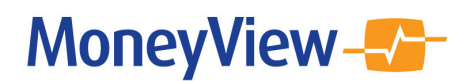

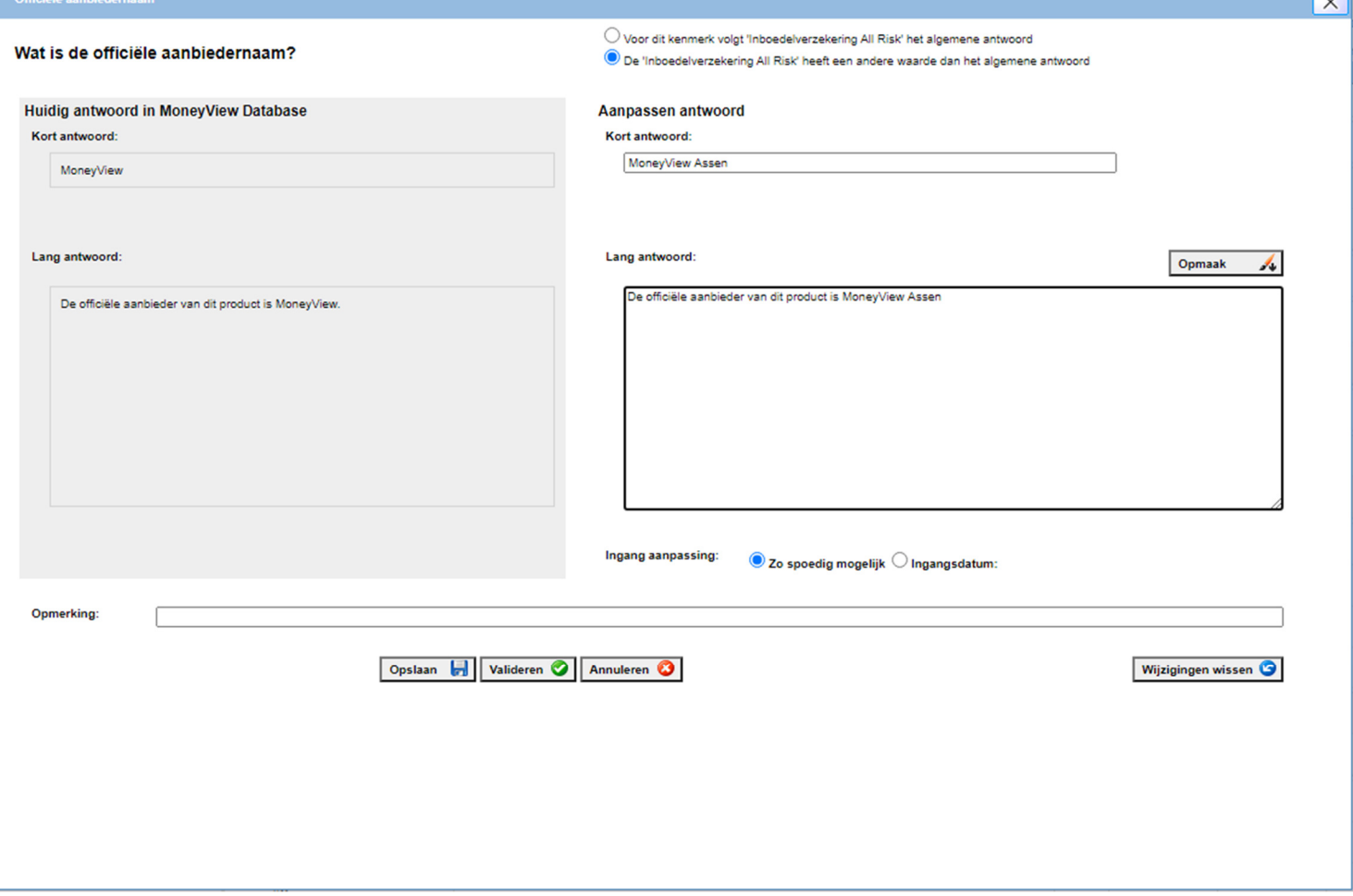

5. Klik vervolgens op Opslaan of Valideren om de aanpassing te verwerken.

#### Koppelen antwoord aan Algemeen antwoord

U kunt uiteraard ook een antwoord weer terugkoppelen aan het Algemeen antwoord.

1. Klik in de Vragenlijst op het potloodje van het ontkoppeld antwoord:

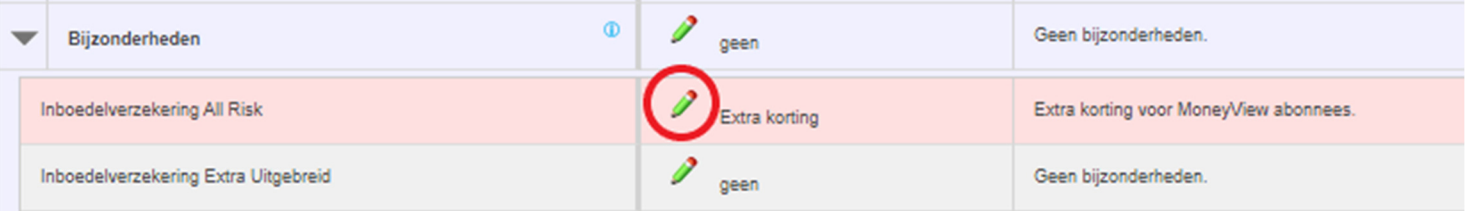

2. In het Bewerkscherm kunt u dit antwoord aanpassen of koppelen aan het Algemeen antwoord. Dit doet u door te klikken op: Voor dit kenmerk volgt 'Inboedelverzekering All Risk' het algemene antwoord:

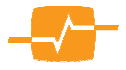

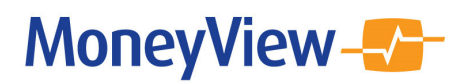

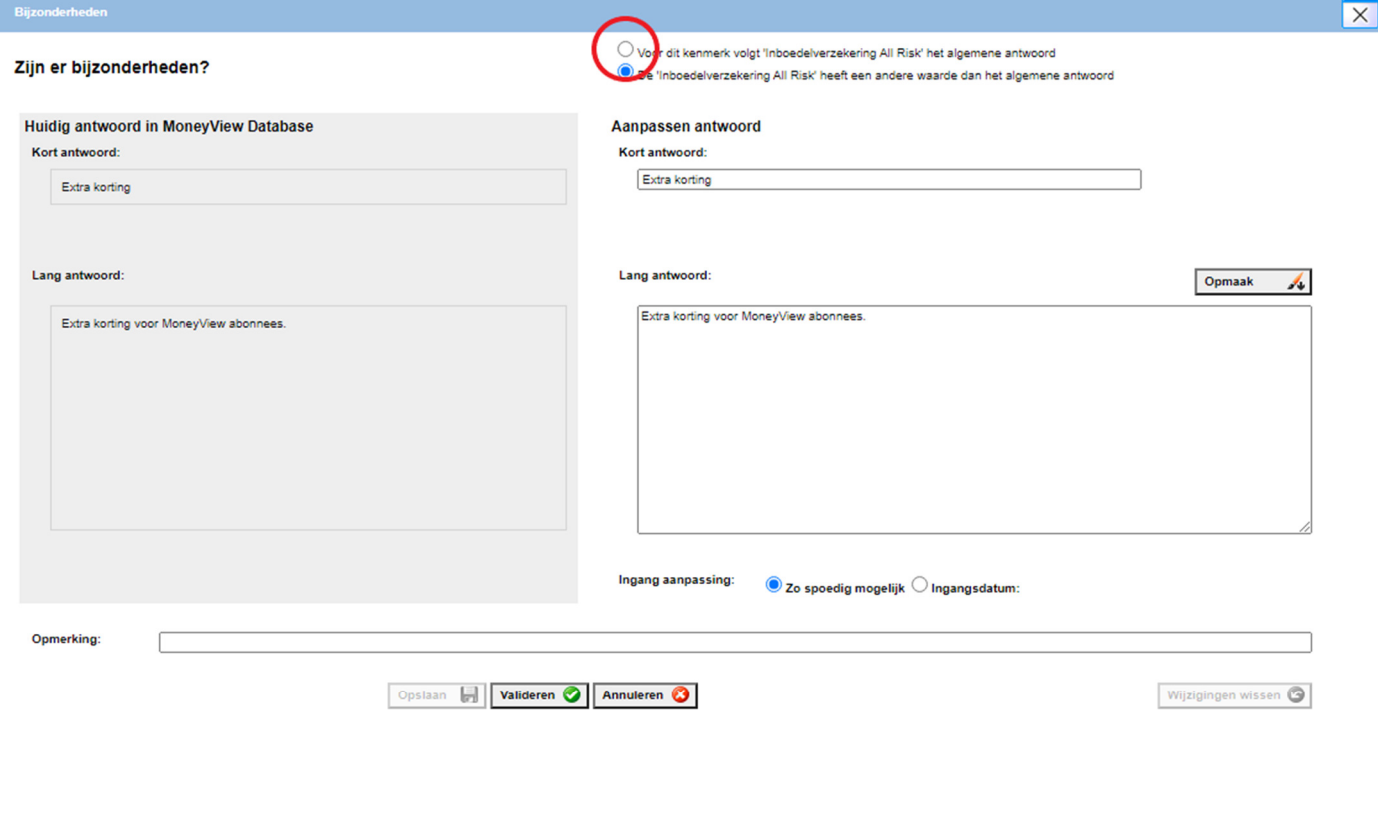

3. Na Opslaan ziet u in de vragenlijst dat het Algemeen antwoord is overgenomen:

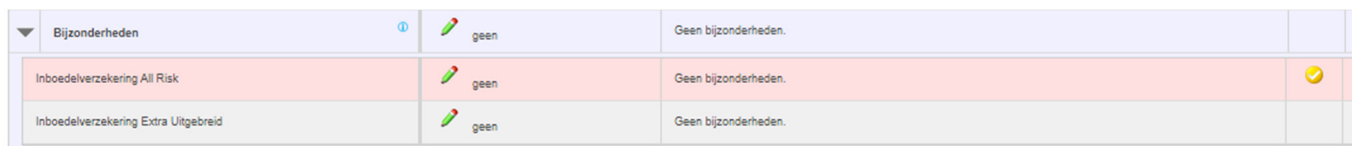

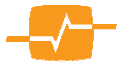